## **CARE4 MODULE NAME: PCS Notes**

## **Wound Photos/Images in Notes**

## Overview

As a trial, wound images will be inserted into the notes of the Wound Specialist

## Process:

- From the Status Board- select the patient you want to enter a note on
- Click on Write Note
- Use Text at the bottom of the new note page and select formatted text and select F.Wound

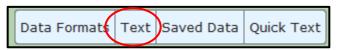

Clinical Data
Snapshot
Specialty Care
Plan Of Care
Worklist
Mar
Write Note
TAR
Discharge Plan
Questionnaires

- Move cursor to a blank spot in the note and then click on the paint can and paint brush
  at the top- this will allow you to browse to the location where
  you have temporarily stored the image of the patient's
  wound
- Click on the file and then click on enter
- The image will appear in the note
- Finish documenting the rest of the SOAPE Note and then click on Ok and Save

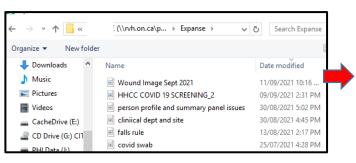

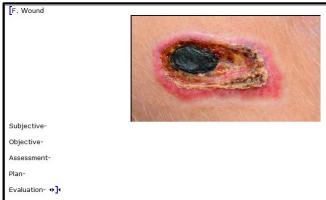

The note will be available for viewing under the Notes tab in EMR

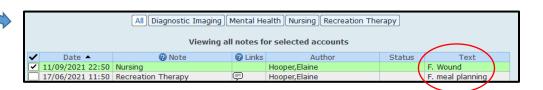

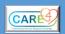